<span id="page-0-0"></span>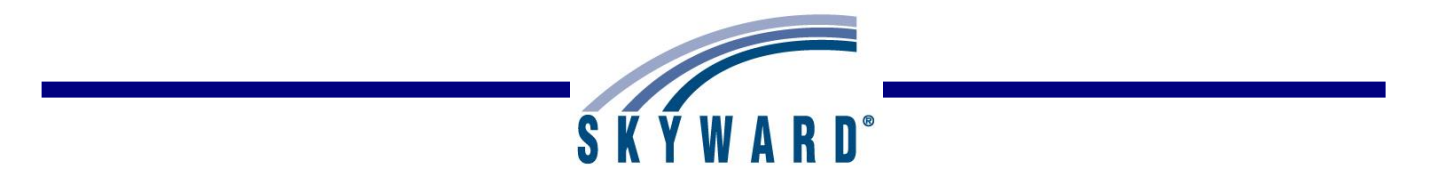

# New Button

### **[NEW Button](#page-1-0)**

- Option #1 Auto-Transfer Scores from Dropped Section of this Course
- Option #2 Transfer Assignment/Term Scores From a Dropped Class
- Option #3 Manually Enter Term Scores
- Option #4 One-Click Transfer Term Percents from Dropped Section of this Course
- Option #5 Enter a Starting Grade Percentage for the Current Term

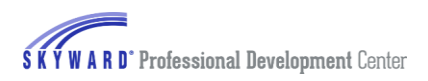

## <span id="page-1-0"></span>*NEW [Button](#page-0-0)*

Option 1 Auto Transfer [Scores from Dropped Section](#page-2-0) of this course [Option 2 Transfer Assignment/Term Scores from](#page-3-0) a Dropped Class [Option 3 Manually Enter Term Scores](#page-6-0) [Option 4 One-Click Transfer Term Percents from Dropped Section of this course](#page-7-0) [Option 5 Entering a Starting Grade Percentage for the Current Term](#page-8-0)

The NEW button will display when a new student enters your class. This button can allow you five different options to enter assignment scores and grades from the prior class depending upon the scheduling of the student. These options can be used to ensure accurate grade calculations when a student starts a course after the course has begun.

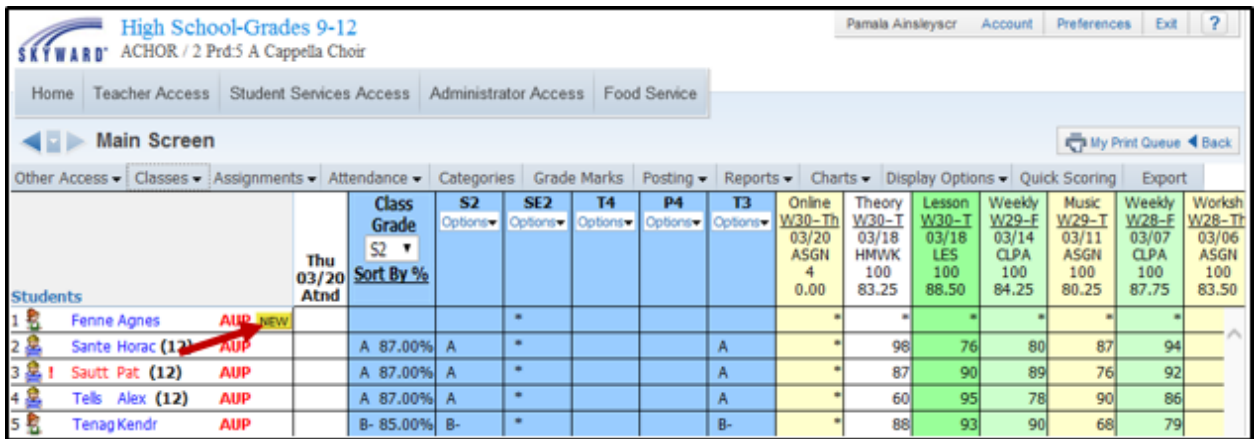

You will click on **NEW** next to the student's name in the Gradebook. Clicking on the NEW button allows you to transfer grades and assignment information.

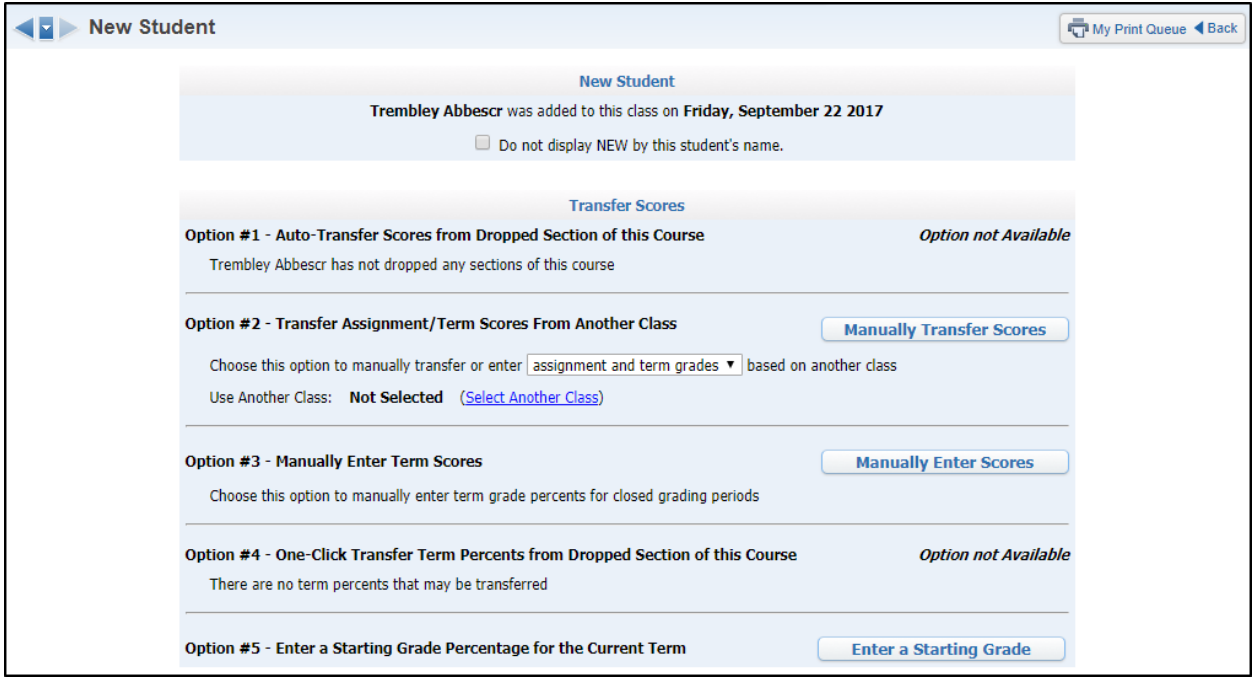

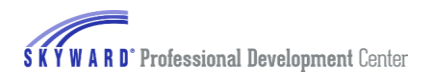

• **Do not display NEW by this student's name –** If you wish to remove the NEW button by the student's name from the Gradebook Main Screen, you can check the box 'Do not display NEW by this student's name.'

## <span id="page-2-0"></span>**[Option 1 Auto Transfer Scores from Dropped Section of this Course](#page-1-0)**

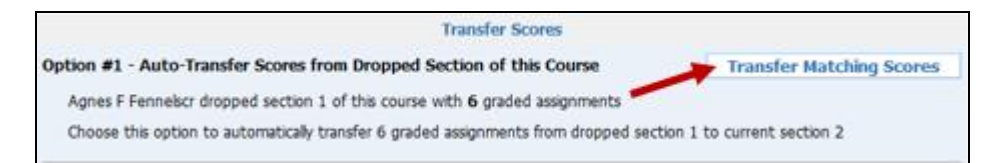

Auto-Transfer Scores from Dropped Section allows you to transfer assignment scores and grades. This option will only be available when the new student is transferred from another section of the same course with the same graded assignments. This area tells you the section that was dropped and how many matching graded assignments there are. To automatically transfer graded assignments from the dropped section to the current section select the **Transfer Matching Scores** button.

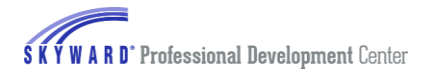

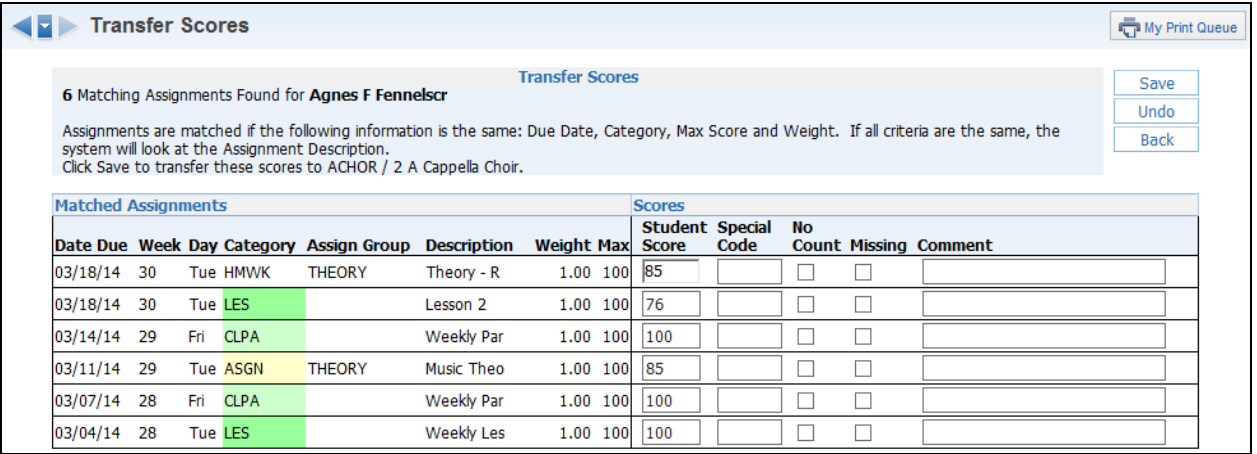

The **Transfer Scores** screen will show how many assignments have been found. It will also tell you how many assignments match as long as the following information is the same: **Due Date**, **Category**, **Max Score** and **Weight**. If all of the criteria are the same, the system will look at the **Assignment Description**. You will also be able to see the Student Score, Special Code, No Count, Missing and any Comments. Click **Save** to transfer these scores into the Gradebook.

#### <span id="page-3-0"></span>**[Option 2 Transfer Assignment/Term Scores from another Class](#page-1-0)**

Transfer Assignment/Term Scores from a dropped class allows you to transfer assignments and term grades from a dropped class or term grades only. This will be available when a student is added into a course and has previously dropped classes (in any entity).

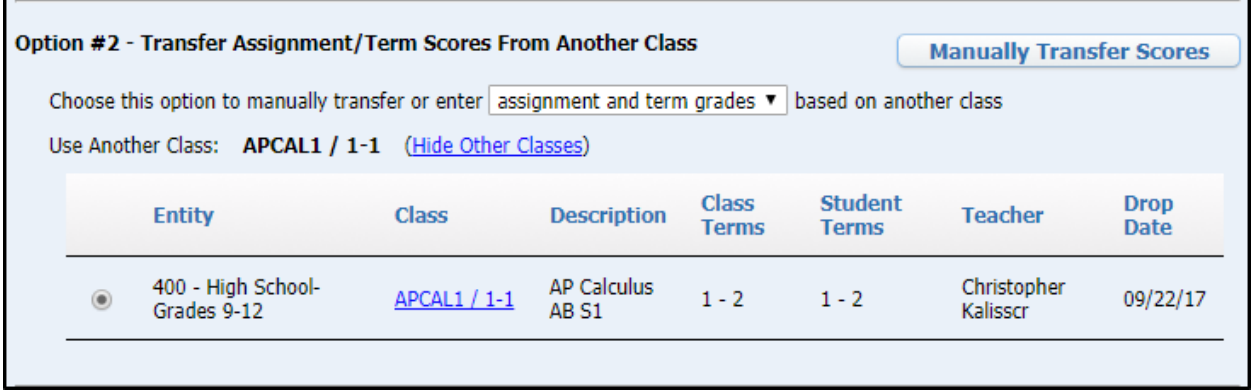

You can use the dropdown menu to manually transfer scores for either **assignment and term grades** or **term grades only**. Then you will need to select a class you want to transfer the grades from. Once the option and class are selected, you can click on the **Manually Transfer Scores** button.

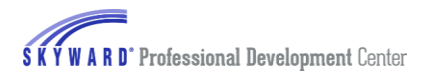

#### **Transferring Assignment and Term Grades**

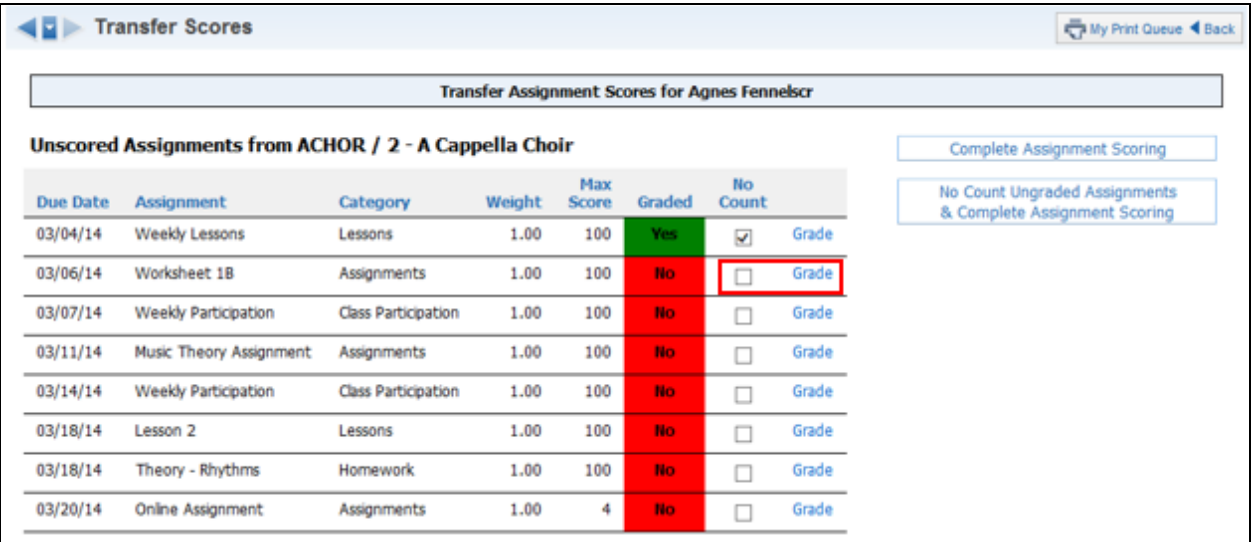

Each assignment in the new class is displayed. You will need to check the **No Count** box or click on the **Grade** link to grade each assignment. In the image above, you will notice that 'No Count' has been selected for the first assignment. You will click on **Grade** to score an assignment.

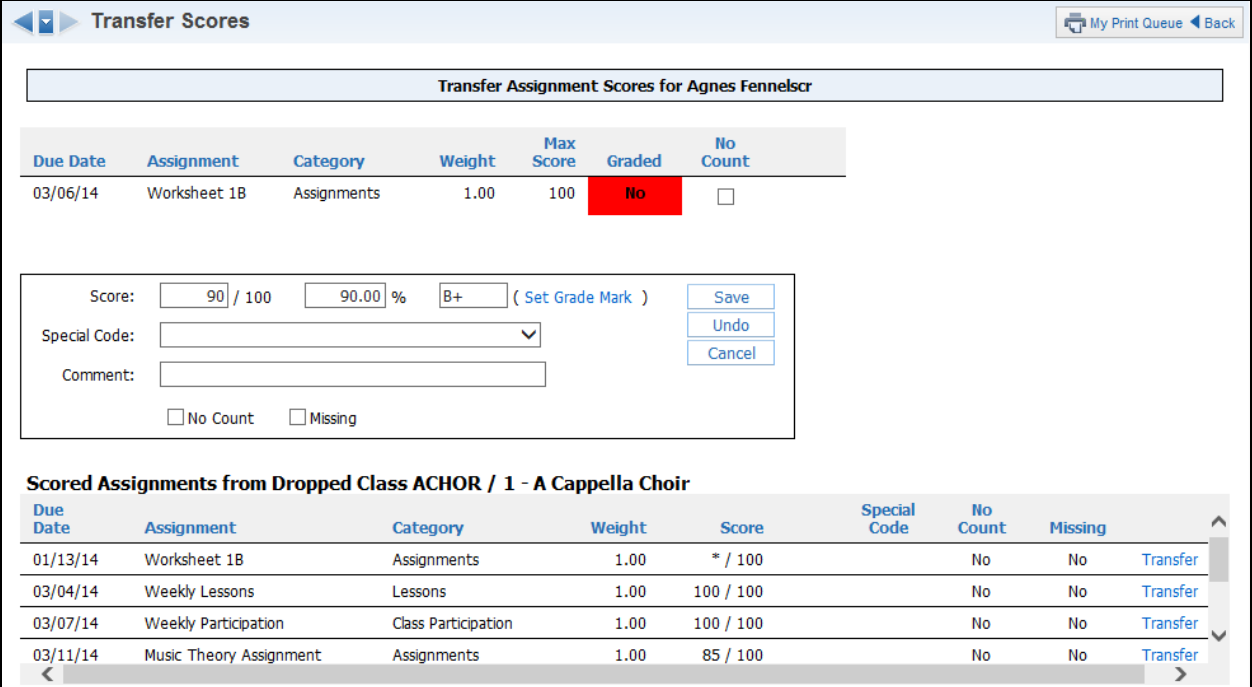

After clicking on **Grade**, you will be able to manually enter an assignment score. Assignments from the dropped class are also displayed under the 'Scored Assignments from Dropped Class' section. You can select **Transfer** next to an assignment to copy it from the dropped class into the selected assignment.

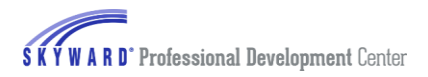

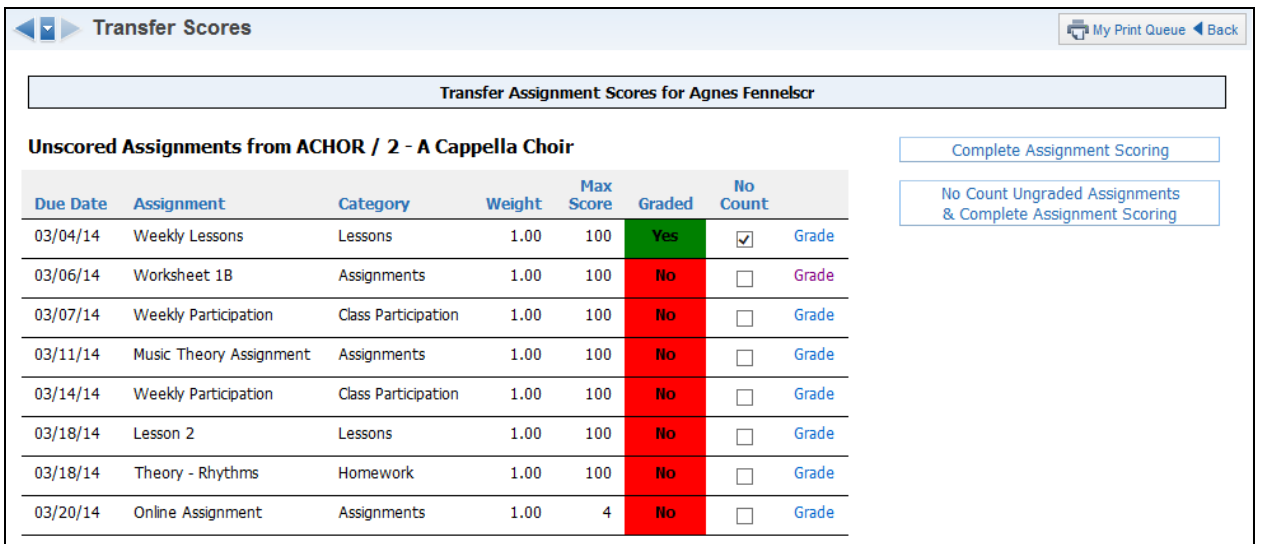

When you are finished scoring the assignments, select either **Complete Assignment Scoring** or **No Count Ungraded Assignments & Complete Assignment Scoring**. No Count Ungraded Assignments & Complete Assignment Scoring would be used to mark all ungraded assignments as No Count.

After completing the assignment scoring, the Transfer Term Grades screen will display.

#### **Transfer Term Grades**

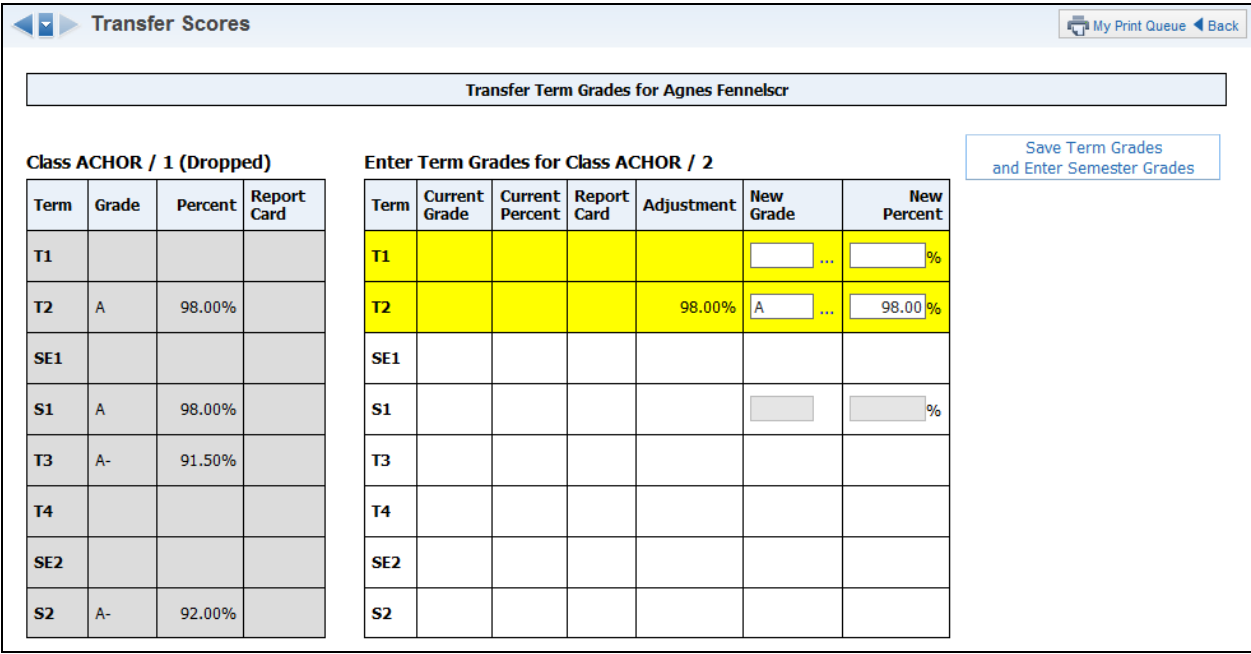

The Transfer Term Grades allow you to enter in a new grade for the Term under the **New Grade** column. Once finished entering the grades you will click on the **Save Term Grades and Enter Semester Grades** button.

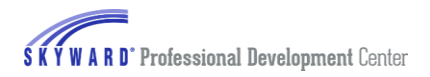

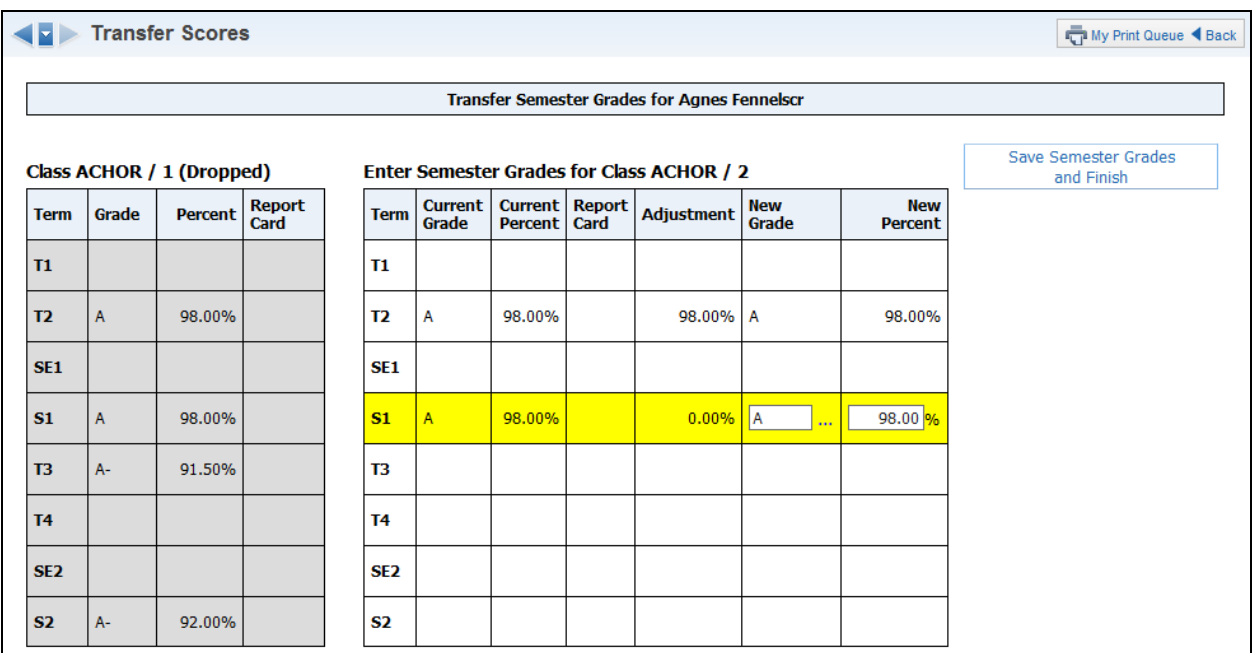

You can enter in a grade for the semester in the **New Grade** column. After you have finished entering the semester grades, click on the **Save Semester Grades and Finish** button.

## <span id="page-6-0"></span>**[Option 3 Manually Enter Term Scores](#page-1-0)**

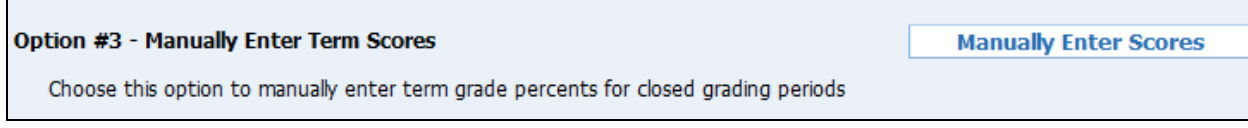

Manually Enter Term Scores allow you to enter the term grades for the previously closed grading periods. This option will be available when a new student has been added to the course and does not have any dropped classes available.

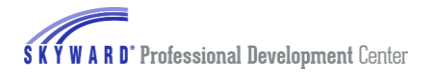

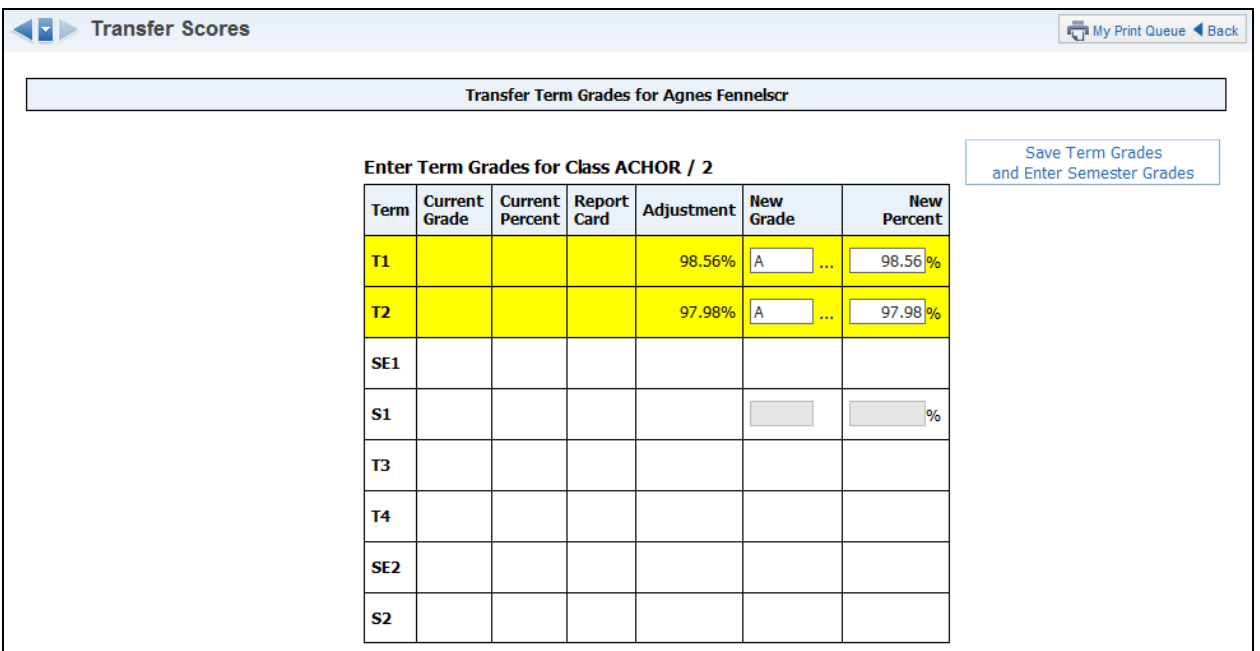

You will enter the term grade(s) and tab to the next field to populate the percent. After the term grade(s) have been entered, you will click on **Save Term Grades and Enter Semester Grades** button.

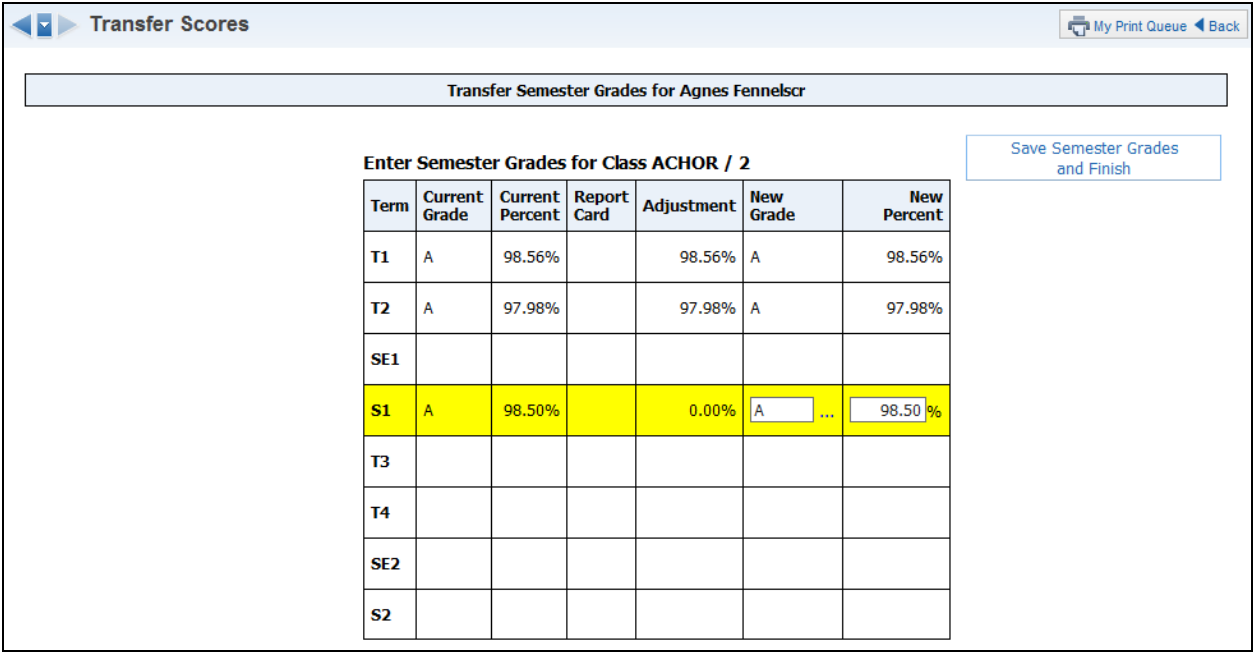

<span id="page-7-0"></span>You can enter in a grade for the semester in the **New Grade** column. After you have finished entering the semester grades, click on the **Save Semester Grades and Finish** button.

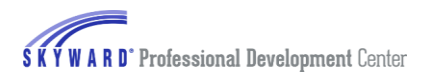

## **[Option 4 One Click Transfer Term Percents from Dropped Section of this course](#page-1-0)**

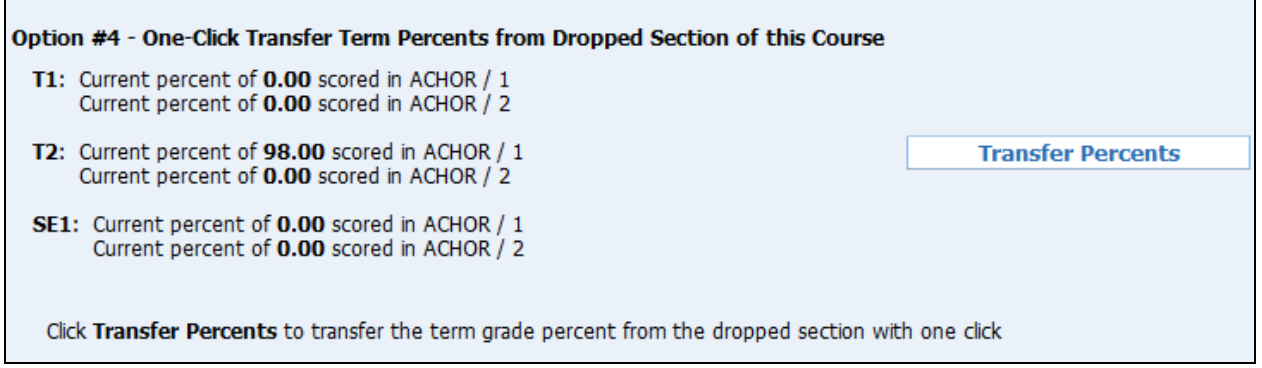

This option allows you to transfer the term percentages from the dropped class to the current one. This option will only be available if the student has transferred from another section of the course. The transferred percentage will show as a Term Grade Adjustment in the Gradebook.

### <span id="page-8-0"></span>**[Option 5 Entering a Starting Grade Percentage for the Current Term](#page-1-0)**

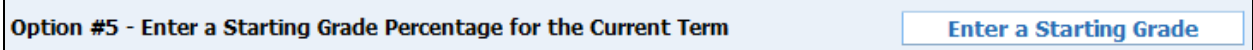

This option allows you to enter a **Starting Grade Percentage** to be applied to each current term assignment that was due before the student's start date.

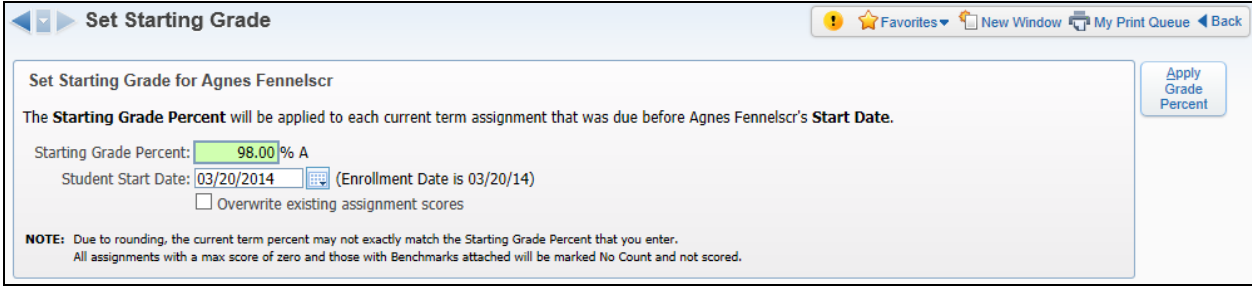

You can enter the **Starting Grade Percent** and verify the **Student Start Date**. You can use the option to **Overwrite existing assignment scores** if the student has scores entered on any assignments with a due date before the Student Start Date. After you have entered the Grade Percent, you will click on the **Apply Grade Percent**.